# **<sup>2</sup> <sup>3</sup> EasyMesh Networking Function**

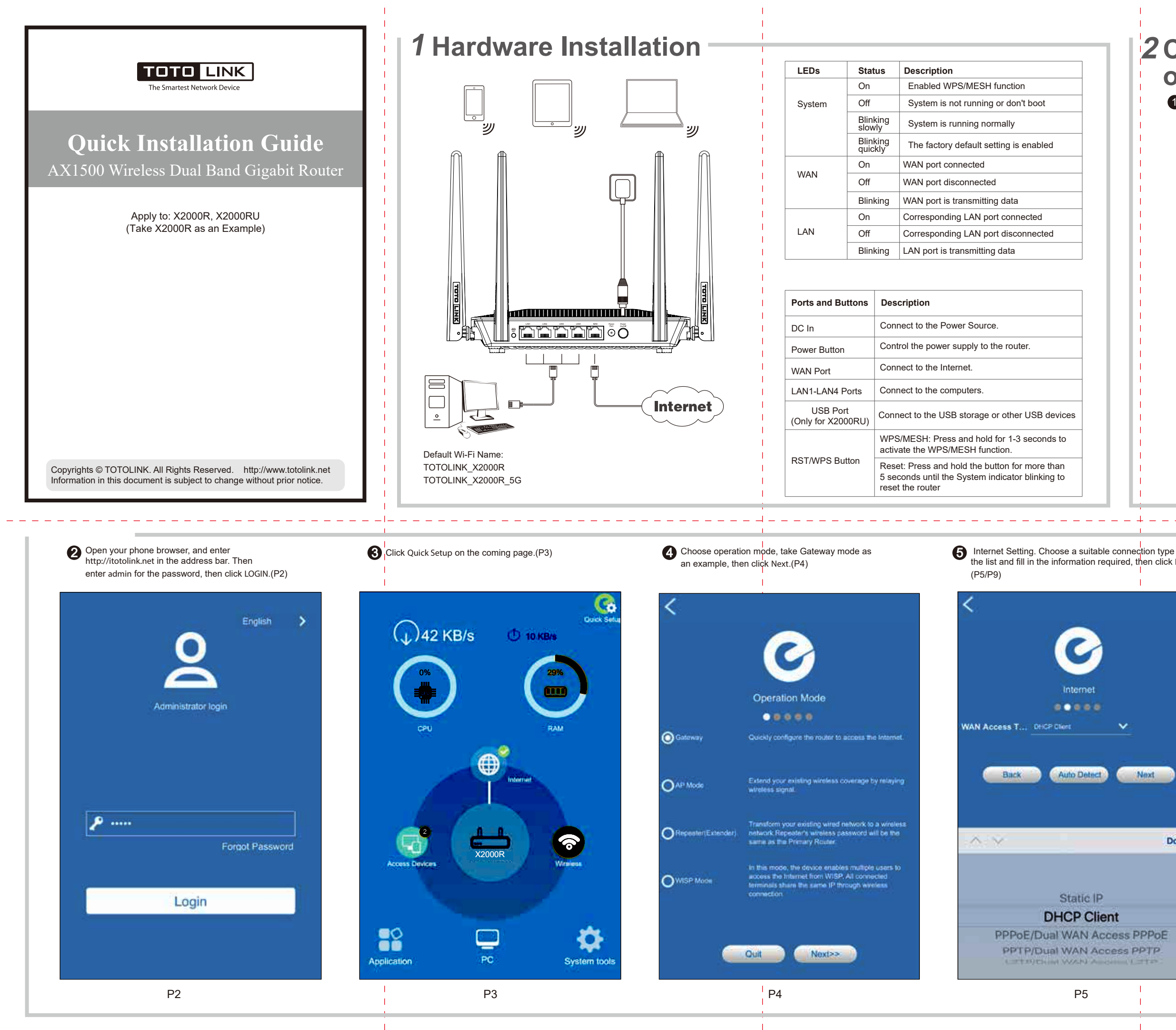

click *Next*.(P7)

 $\bigodot$  The coming page is the summary information for your setting. Please remember your Wi-Fi name and password, then click *Done*. Then your router will restart automatically. This time your phone will be disconnected from the router. Please back to the WLAN list of your phone to choose the new Wi-Fi name and input the  $\overline{\text{correct}}$  password. Now, you could enjoy the Wi-Fi.(P8)

> Manufacturer: ZIONCOM ELECTRONICS (SHENZHEN) LTD. Address: Room 702, Unit D, 4 Building Shenzhen Software Industry Base, Xuefu Road, Nanshan District, Shenzhen, Guangdong, China

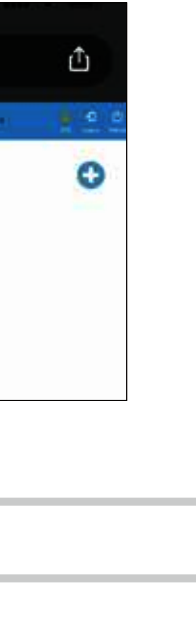

P6

Back: Next

SSID TOTOLINK\_X2000R\_5G V Erondcam

**SEED TOTOLINK X2000R** 

SGMz Windows

Encrypt (

Password 6066688

Encrypt (

Password 6500000

Done

2.4GHz Window

Wireless settings

**Contract Street Street Street Street** 

 $000000$ 

### **Caution**

Any changes or modifications not expressly approved by the party responsible for compliance could void the user's authority to operate the equipment.

### **Radiation Exposure Statement**

This equipment complies with FCC radiation exposure limits set forth for an uncontrolled environment.

This transmitter must not be co-located or operating in conjunction with any other antenna or transmitter.

This equipment should be installed and operated with minimum distance 20cm between the radiator& your body.

### **FCC Statement**

(2) After the mesh connection is successful, use the browser to enter **http://itotolink.net** and click "**EasyMesh**"-"**Mesh Status**" to view the status of the mesh connection.

This equipment has been tested and found to comply with the limits for a Class B digital device, pursuant to part 15 of the FCC Rules. These limits are designed to provide reasonable protection against harmful interference in a residential installation. This equipment generates, uses and can radiate radio frequency energy and, if not installed and used in accordance with the instructions, may cause harmful interference to radio communications. However, there is no guarantee that interference will not occur in a particular installation. If this equipment does cause harmful interference to radio ortelevision reception, which can be determined by turning the equipment off and on, the user is encouraged to try to correct the interference by one or more of the following measures:

Finally: The software version is unified to the latest version, please go to TOTOLINK official website to download: www.totolink.cn.

—Reorient or relocate the receiving antenna.

- —Increase the separation between the equipment and receiver.
- —Connect the equipment into an outlet on a circuit different from that to which the receiver is connected.

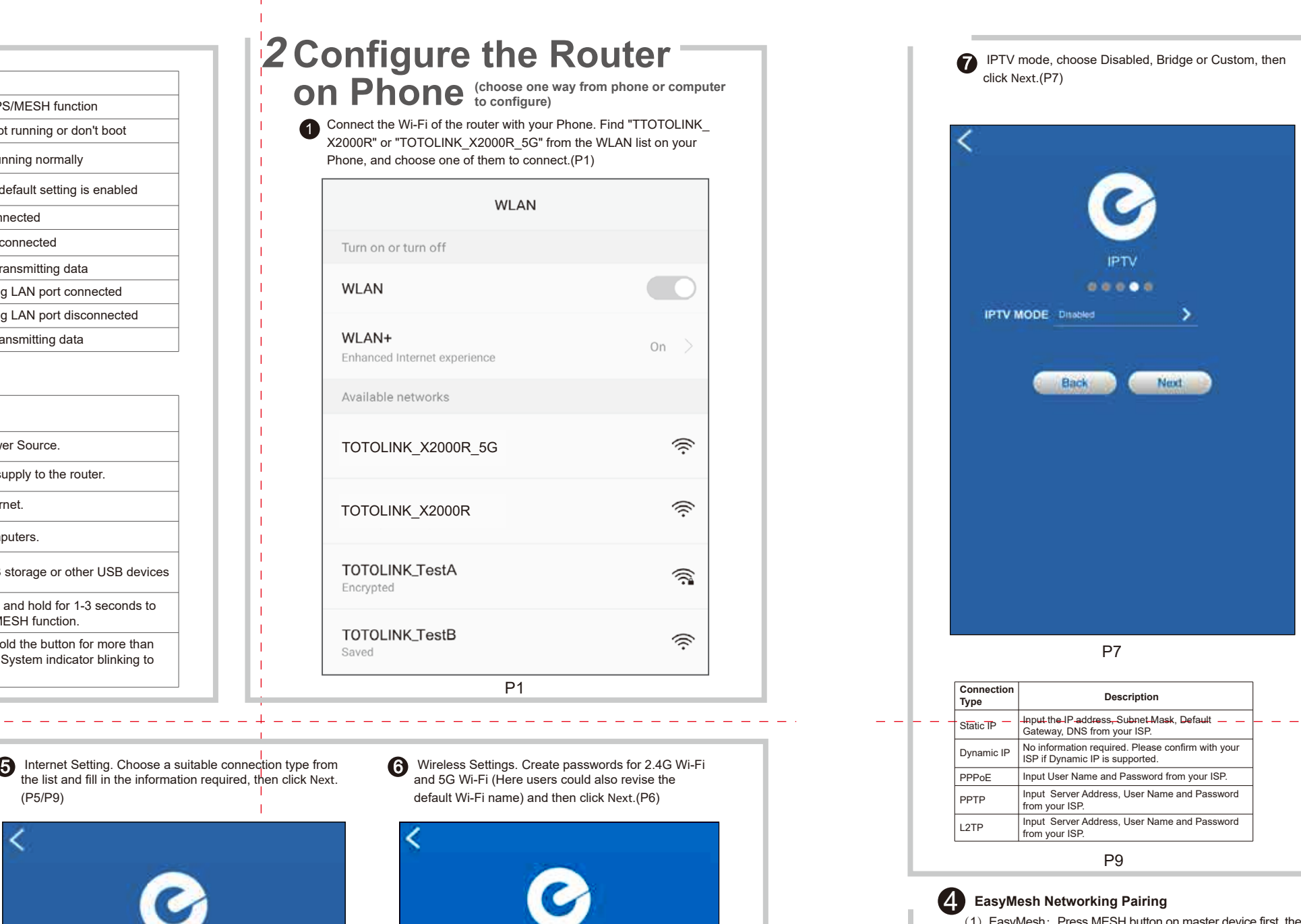

—Consult the dealer or an experienced radio/TV technician for help. This device complies with part 15 of the FCC Rules. Operation is subject to the following two conditions: (1) This device may not cause harmful interference, and (2) this device must accept any interference received, including interference that may cause undesired operation.

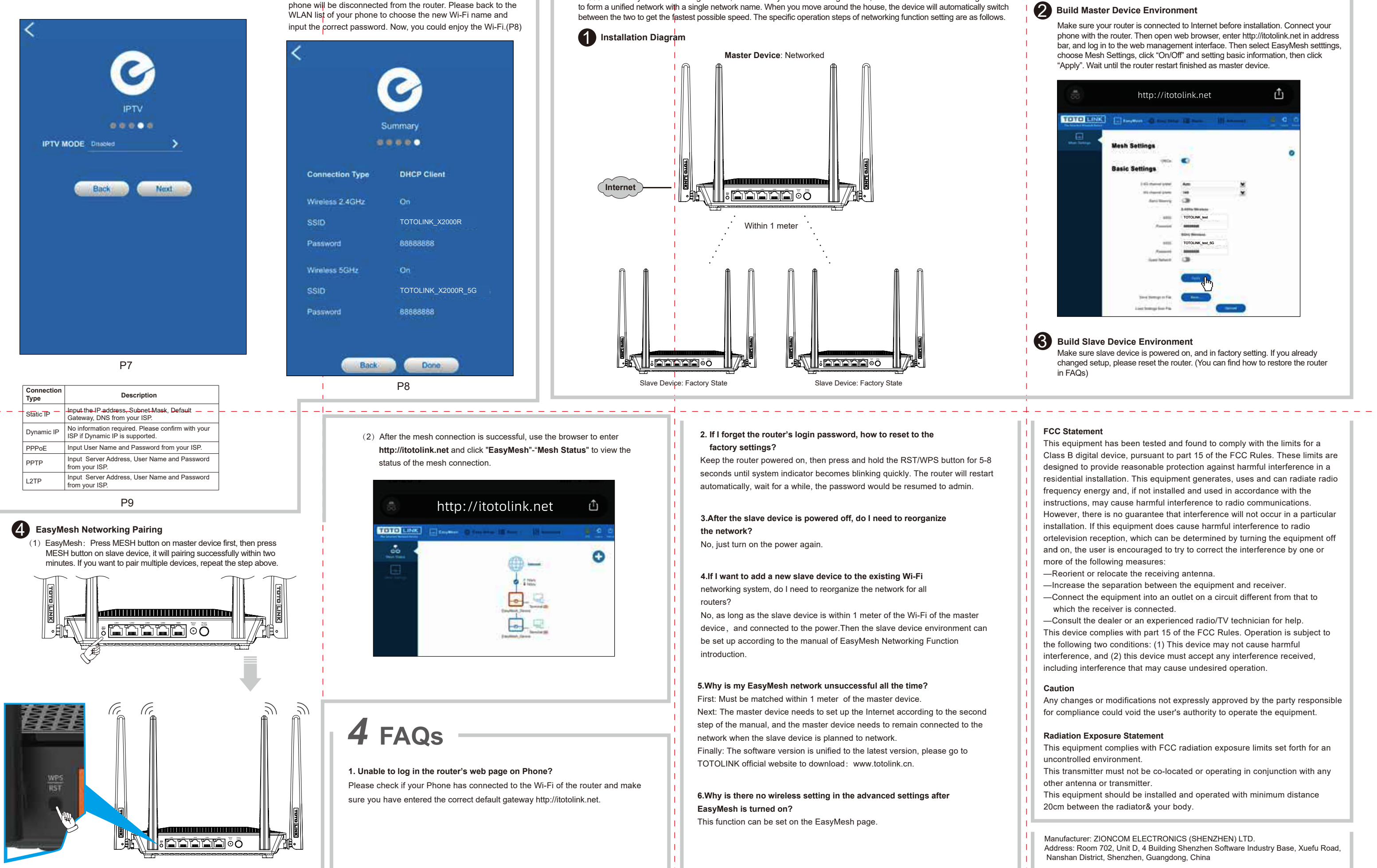

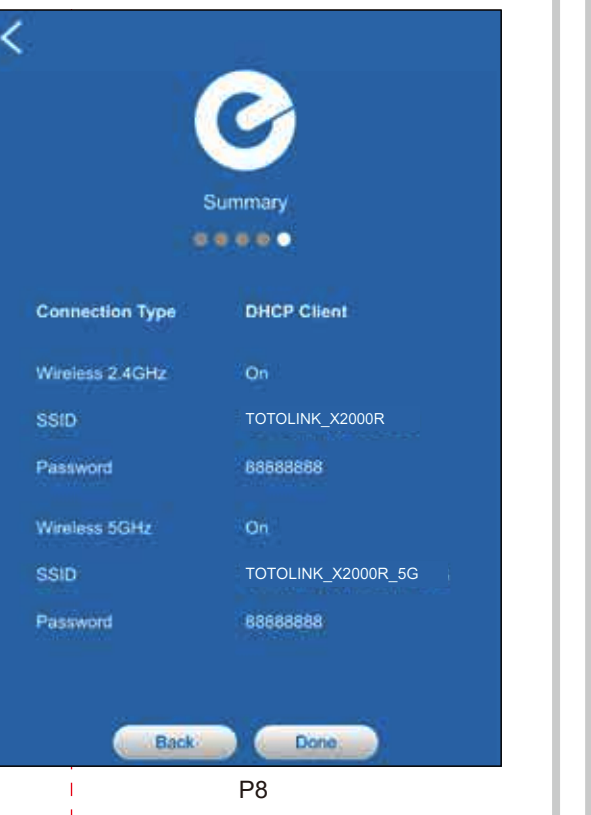

X2000R has EasyMesh networking function, with the EasyMesh networking function, the network units can work together to form a unified network with a single network name. When you move around the house, the device will automatically switch between the two to get the fastest possible speed. The specific operation steps of networking function setting are as follows.

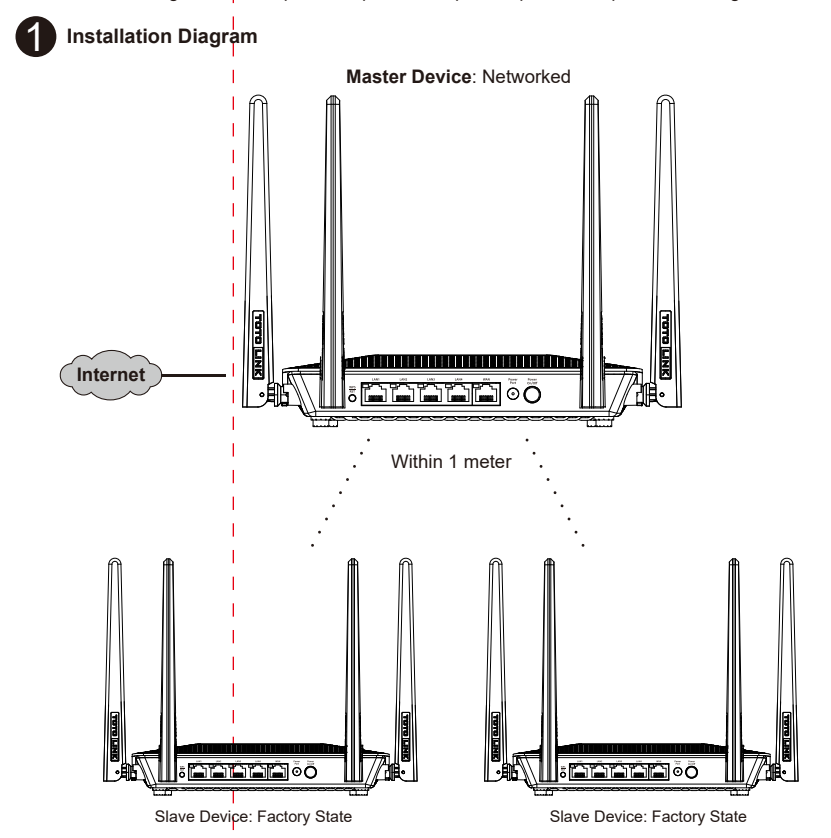

2

**Build Master Device Environment**

Make sure your router is connected to Internet before installation. Connect your

## 3 **Build Slave Device Environment**

phone with the router. Then open web browser, enter http://itotolink.net in address bar, and log in to the web management interface. Then select EasyMesh setttings choose Mesh Settings, click "On/Off" and setting basic information, then click "Apply". Wait until the router restart finished as master device.

Make sure slave device is powered on, and in factory setting. If you already changed setup, please reset the router. (You can find how to restore the router in FAQs)

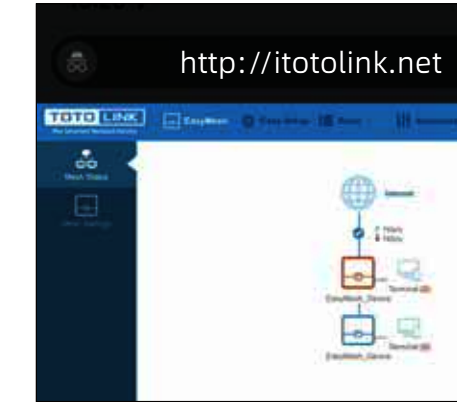

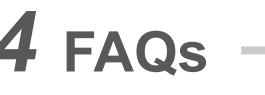

**1. Unable to log in the router's web page on Phone?** Please check if your Phone has connected to the Wi-Fi of the router and make sure you have entered the correct default gateway http://itotolink.net.

### **2. If I forget the router's login password, how to reset to the factory settings?**

Keep the router powered on, then press and hold the RST/WPS button for 5-8 seconds until system indicator becomes blinking quickly. The router will restart automatically, wait for a while, the password would be resumed to admin.

### **3.After the slave device is powered off, do I need to reorganize the network?**

No, just turn on the power again.

### **4.If I want to add a new slave device to the existing Wi-Fi**  networking system, do I need to reorganize the network for all routers?

No, as long as the slave device is within 1 meter of the Wi-Fi of the master device, and connected to the power.Then the slave device environment can be set up according to the manual of EasyMesh Networking Function introduction.

### **5.Why is my EasyMesh network unsuccessful all the time?**

First: Must be matched within 1 meter of the master device. Next: The master device needs to set up the Internet according to the second step of the manual, and the master device needs to remain connected to the network when the slave device is planned to network.

### **6.Why is there no wireless setting in the advanced settings after EasyMesh is turned on?**

This function can be set on the EasyMesh page.

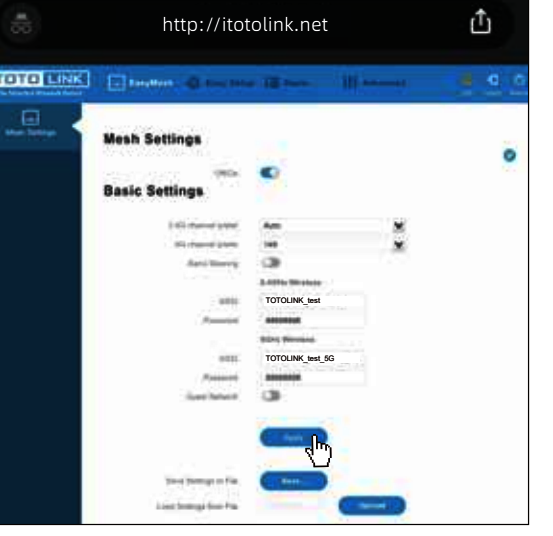